# PORTFOLIO - NOTE DE VERSION P7.11

Le présent document détaille les nouvelles options disponibles dans la version P7.11

BiblioMondo nicoleta.neacsu@bibliomondo.com

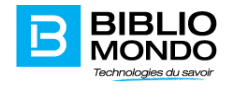

## Contents

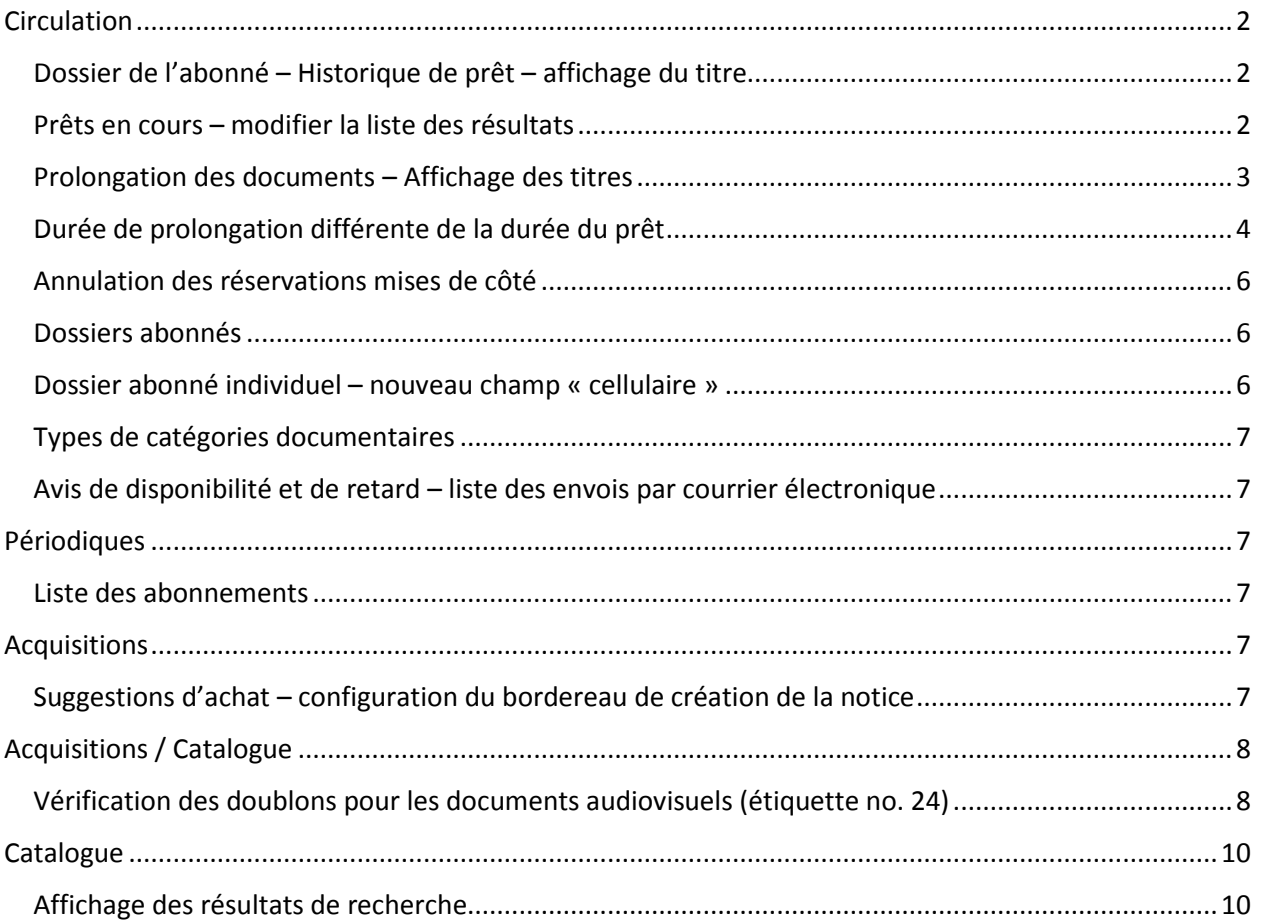

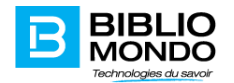

## <span id="page-2-0"></span>**Circulation**

#### <span id="page-2-1"></span>Dossier de l'abonné – Historique de prêt – affichage du titre

Il est possible maintenant d'activer l'affichage de la colonne Titre dans l'historique de prêt de l'abonné. L'activation de ce paramètre se trouve dans le module Circulation – Paramètres – Paramètres globaux – Onglet Historique des prêts :

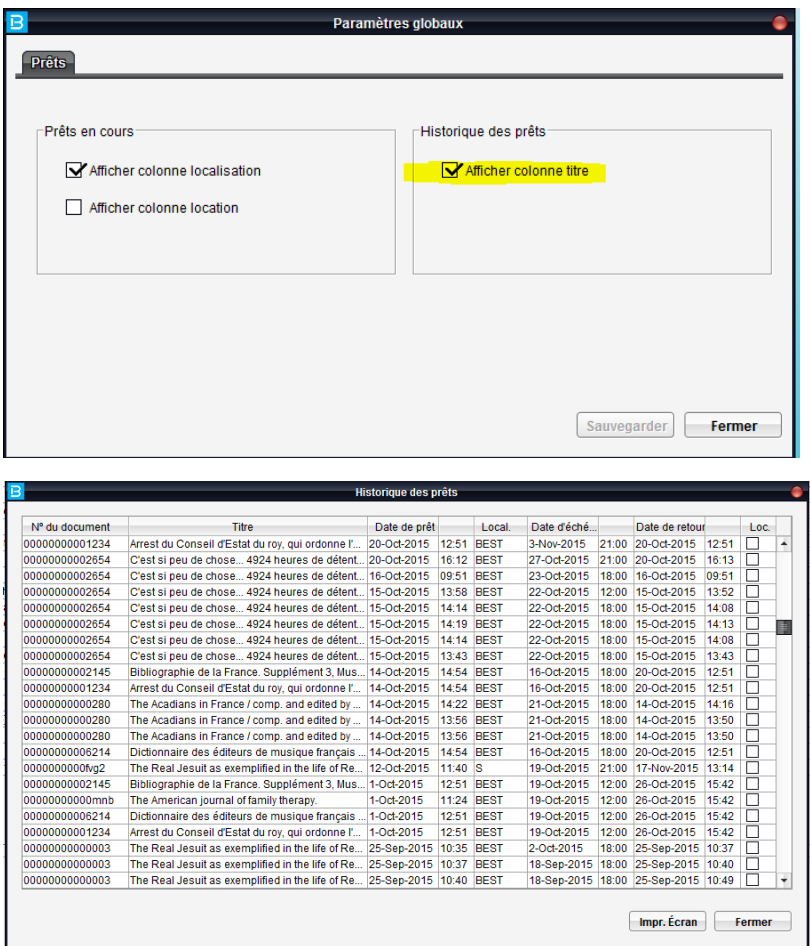

#### <span id="page-2-2"></span>Prêts en cours – modifier la liste des résultats

Il est dorénavant possible pour les bibliothèques ne faisant pas de locations, de désactiver la colonne location dans la liste des prêts en cours.

Pour les bibliothèques ayant seulement une succursale, il est également possible d'éliminer la colonne Localisation. Cela n'est pas conseillé pour les bibliothèques en réseau (plusieurs succursales).

Le nouveau paramètre se trouve sous le menu Paramètres – Paramètres Globaux, onglet Prêts en cours. Il suffit de décocher la/les colonne(s) que vous ne désirez plus afficher :

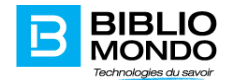

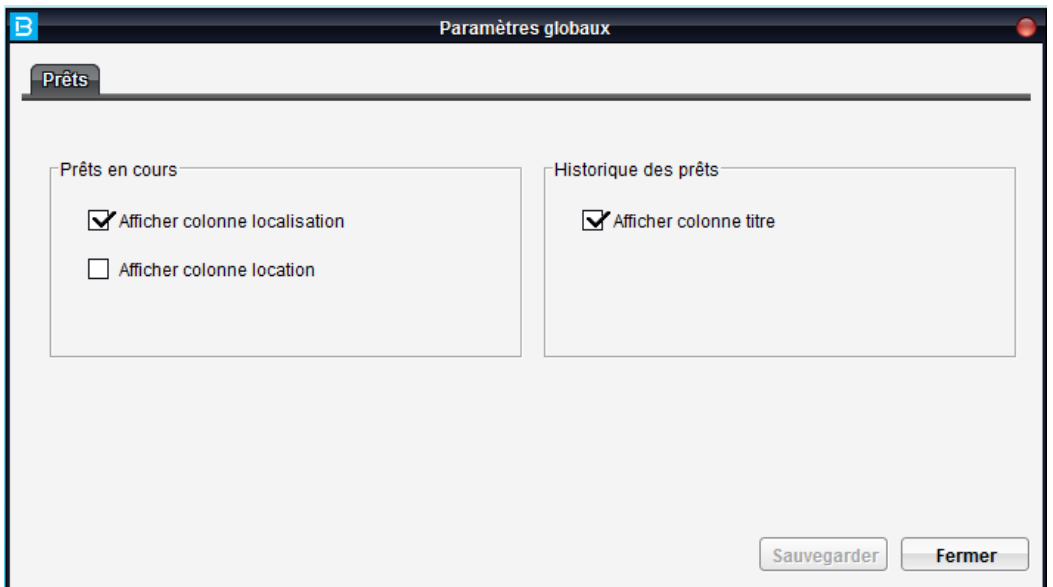

#### on É<u>d</u>ition Rapports Opérations <u>T</u>ables <u>P</u>aramètres Affichage <u>S</u>ervices <u>A</u>id **101 (Neacsu Nicoleta)** 0001 (MaRella) microsoft (América 1994)<br>
0412/2015 13:09 (2010/12015 15:00)<br>
0412/2015 13:09 (2010/2015 15:00)<br>
0212/2015 13:19 (0912/2015 15:00)<br>
02/12/2015 09:44 (4412/2015 15:00)<br>
07/12/2015 09:44 (4412/2015 17:00)<br>
07/ i ille<br>mezvous le chien? Virginia Lou et Joseph Périgot<br>assassin hable à la maison : roman / Jessie Prichard Hunter ; trad. de l'américain par Philippe Loubal-Delranc<br>4trtoman en Brelagne.<br>amen de conscience des Français. 팋 'assassin habite à la maison : roman / Jessie Prichard Hunter ; trad. de l'américain par Philippe Loubat-Detra<br>Cartenan et Genoclence des Français.<br>Cartenan de concience des Français.<br>In lettings of light, : lamps and ligh L ĕ

#### <span id="page-3-0"></span>Prolongation des documents – Affichage des titres

Lors de la prolongation des documents à partir de la liste des prêts en cours, les numéros des documents à prolonger seront accompagnés par le titre des documents :

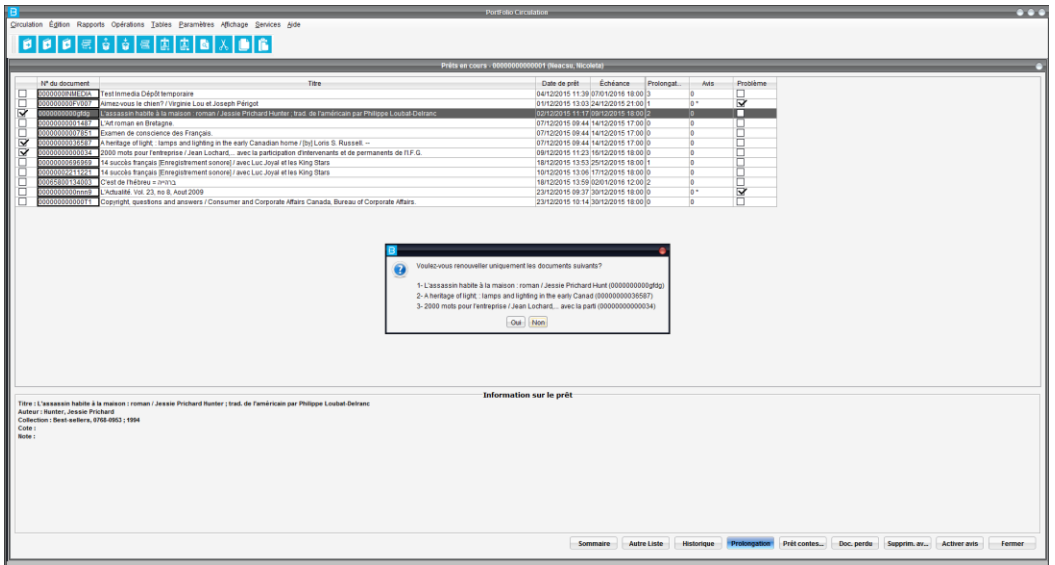

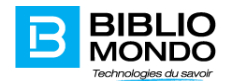

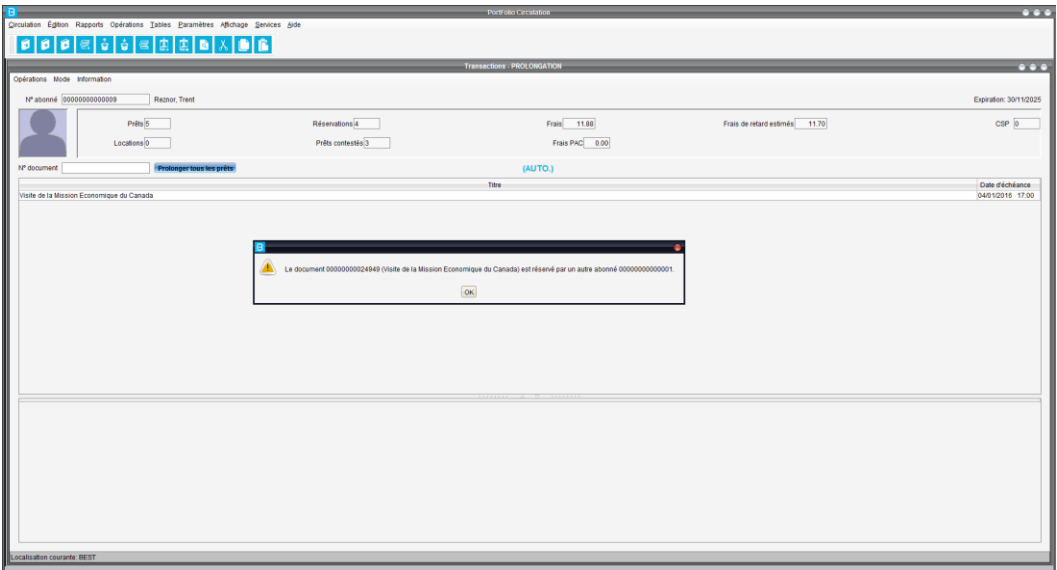

Les titres seront également affichés dans la section « avertissement » si les documents ne peuvent pas être prolongés :

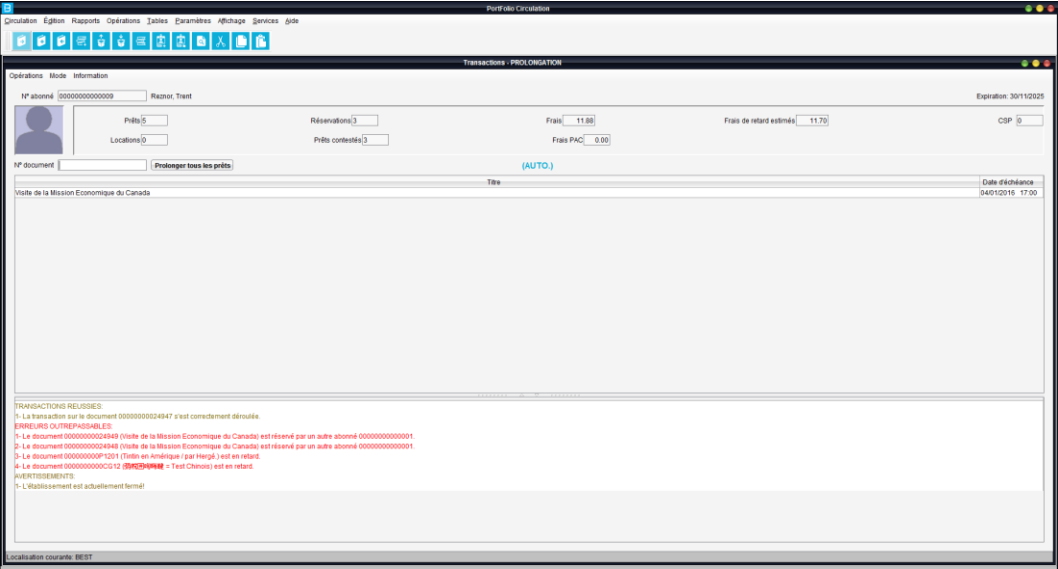

#### <span id="page-4-0"></span>Durée de prolongation différente de la durée du prêt

Il est possible maintenant de distinguer la durée de la prolongation de la durée de prêt. Cela peut servir aux bibliothèques qui veulent paramétrer une durée de prolongation différente de la durée de prêt pour chacune des catégories documentaires.

Un nouveau champ est présent à l'écran de définition de la politique de circulation ainsi que dans les maximums par catégorie d'abonné où l'on peut déterminer les exceptions.

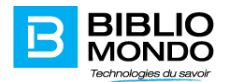

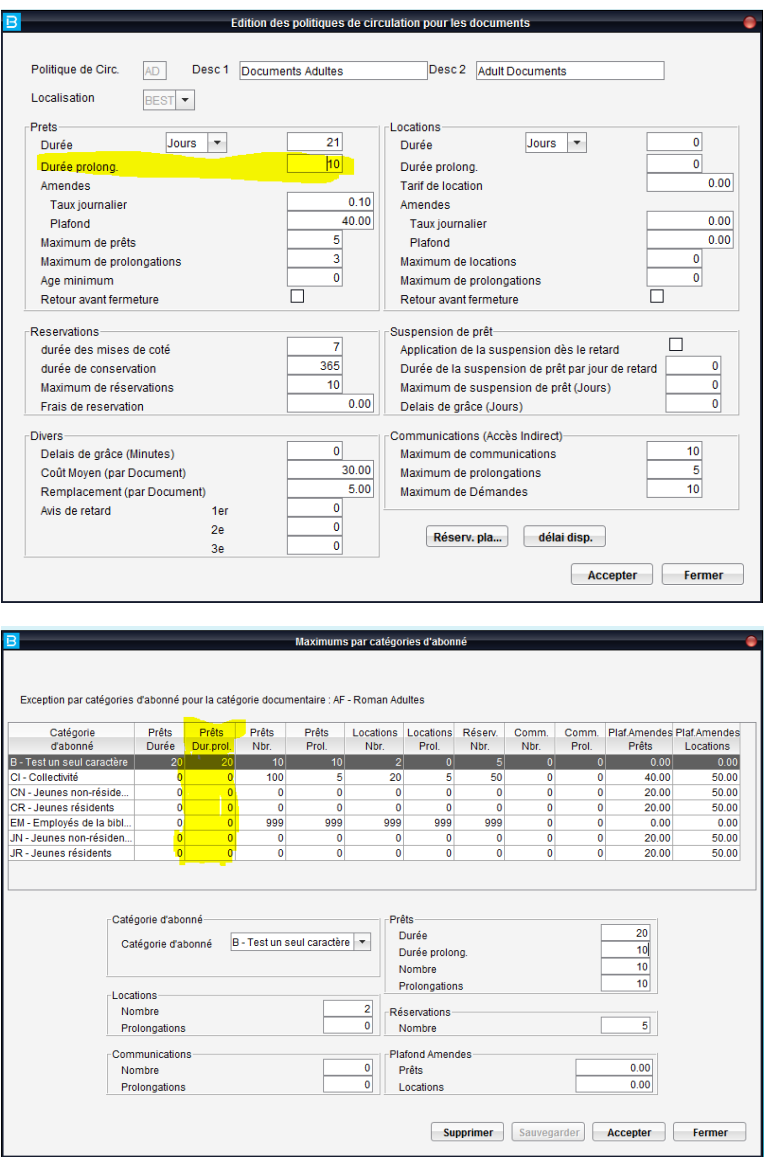

Remarque :

- Lors de la mise à jour de Portfolio dans la version P7.11, pour toutes les politiques de circulation déjà définies, le contenu de la zone durée de prêt sera copié dans la zone durée de prolongation. Cela signifie que les clients ne sont pas obligés de mettre à jour les politiques de circulation suite au passage à la nouvelle version;
- Lors de la définition d'une nouvelle politique de circulation, il faut inscrire la durée de la prolongation, le zéro par défaut signifiant 0 jours;
- Au niveau de maximum par catégorie d'abonné, la zone durée de la prolongation aura le même comportement que la durée de prêt, où 0 signifie que nous ne désirons pas changer la durée paramétrée au niveau de la politique.

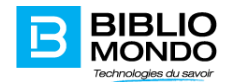

#### <span id="page-6-0"></span>Annulation des réservations mises de côté

Les réservations mises de côté pour des abonnés et supprimées par ceux-ci via l'OPAC sortiront dorénavant sur le rapport quotidien Réservations – Mise à jour des listes – Réservations expirées, en précisant si le document est à remettre en rayon, à transférer ou bien attribué au lecteur suivant sur la liste des réservations. Ces documents se retrouveront dans la section : Réservations supprimées après la mise de côté.

Voici un exemple de rapport :

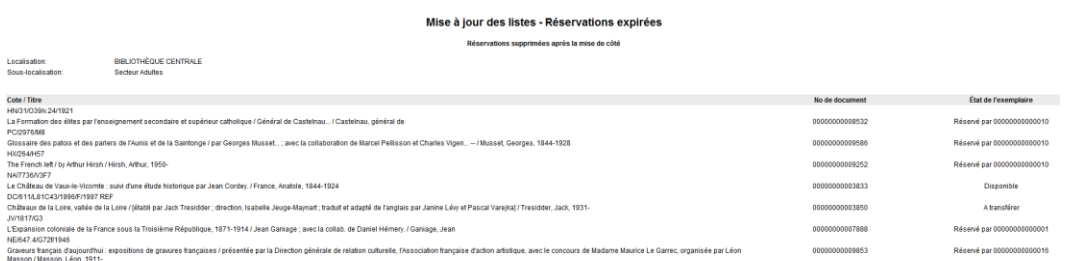

#### Remarques :

- Le rapport contient seulement les réservations supprimées à l'OPAC et non pas via l'application Portfolio;
- Le rapport prend en compte seulement les réservations supprimées la veille étant donné que l'opération doit rouler quotidiennement.

#### <span id="page-6-1"></span>Dossiers abonnés

Pour les clients utilisant seulement les abonnés individuels, il est possible d'y accéder directement lors de la création ou la recherche, sans passer par la question préliminaire : Sélectionnez le type d'abonnés que vous souhaitez rechercher.

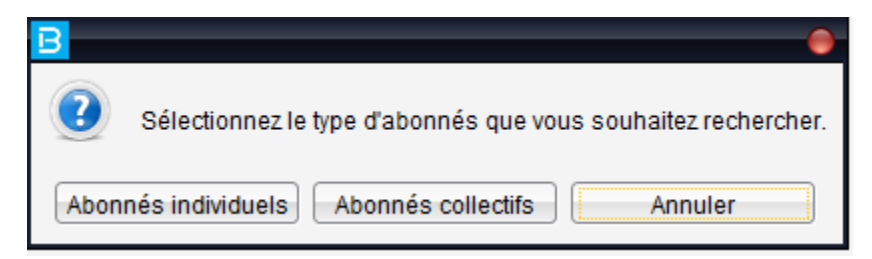

Pour ce faire, il est suffisant de désactiver les droits d'accès aux dossiers collectifs dans le module Sécurité.

#### <span id="page-6-2"></span>Dossier abonné individuel – nouveau champ « cellulaire »

Un nouveau champ pour inscrire les numéros de cellulaire est disponible dans la configuration des dossiers d'abonnés individuels. Pour pouvoir utiliser le champ, il faut d'abord l'ajouter au niveau des paramètres des dossiers individuels :

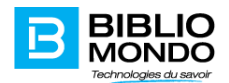

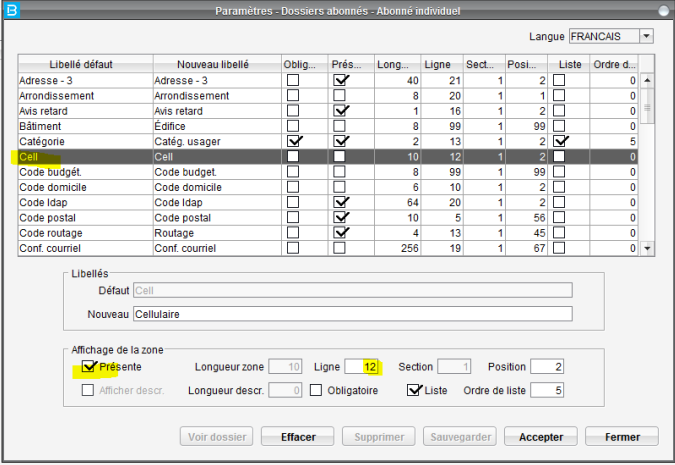

Nous vous rappelons aussi la possibilité de l'afficher dans la liste des résultats de recherche en cochant l'option « Liste » et en mentionnant l'ordre de liste.

#### <span id="page-7-0"></span>Types de catégories documentaires

La limite des catégories dans un type de catégorie documentaire a été augmentée à 40. Nous vous rappelons que l'ancienne limite était de 20 catégories dans un type de catégorie. Il est possible également de créer 20 types de catégories vs l'ancienne valeur de 10.

#### <span id="page-7-1"></span>Avis de disponibilité et de retard – liste des envois par courrier électronique

Afin de faciliter le traitement des avis de disponibilité et des avis de retard lors de l'impression sur disque, la liste des envois par courrier électronique sera dorénavant disponible dans services – travaux différés, à la fin des avis papier (s'il y en a).

Les fichiers XLHOMAIL.XXX (Liste des envois par courrier électronique des avis de disponibilité) et XLOVMAILX.XXX (Liste des envois par courrier électronique des avis de retard) continueront d'être générés dans le répertoire pub du serveur en même temps que dans « Services – travaux différés ». Les avis de disponibilité seront générés en format pdf pour assurer une meilleure mise en page lors de l'impression.

## <span id="page-7-2"></span>Périodiques

#### <span id="page-7-3"></span>Liste des abonnements

Le rapport « Liste des abonnements par titre » du module Périodiques contient maintenant le grand total, soit une addition de tous les abonnements de chacun des fournisseurs.

## <span id="page-7-4"></span>Acquisitions

#### <span id="page-7-5"></span>Suggestions d'achat – configuration du bordereau de création de la notice

Depuis les versions les plus récentes de PortFolio, lorsqu'un utilisateur fait une suggestion d'achat via le portail, la notice bibliographique est ajoutée au catalogue dès que la suggestion est validée par les agents.

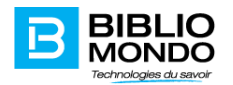

Afin de mieux transférer les données saisies par les abonnés à l'OPAC, vous pouvez configurer maintenant le bordereau utilisé pour la création de la notice en provenance d'une suggestion ainsi que la table de correspondance entre les champs du formulaire et le zones Marc (Marc21 ou Unimarc).

Pour ce faire, nous avons ajouté un nouveau menu de configuration dans le module Acquisitions – Paramètres – Acquisitions – Suggestions – Correspondance. Pour que les informations soient bien interprétées on paramètre les équivalents Marc

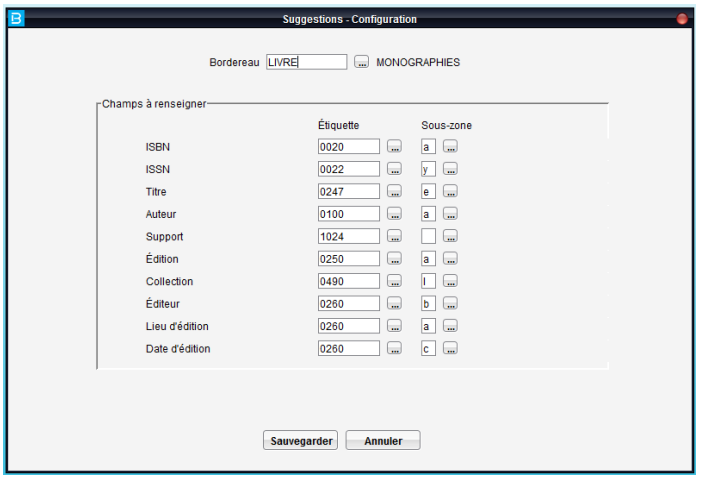

Dès que la suggestion est acceptée la notice est créée au catalogue avec les bonnes zones. Le bordereau peut comporter d'autres zones pour que les agents complètent la notice.

# <span id="page-8-0"></span>Acquisitions / Catalogue

## <span id="page-8-1"></span>Vérification des doublons pour les documents audiovisuels (étiquette no. 24)

L'application Portfolio vous permet maintenant la vérification des doublons pour les documents audiovisuels sur la base de l'étiquette 24 au niveau du format Marc (Autre numéro ou code standardisé).

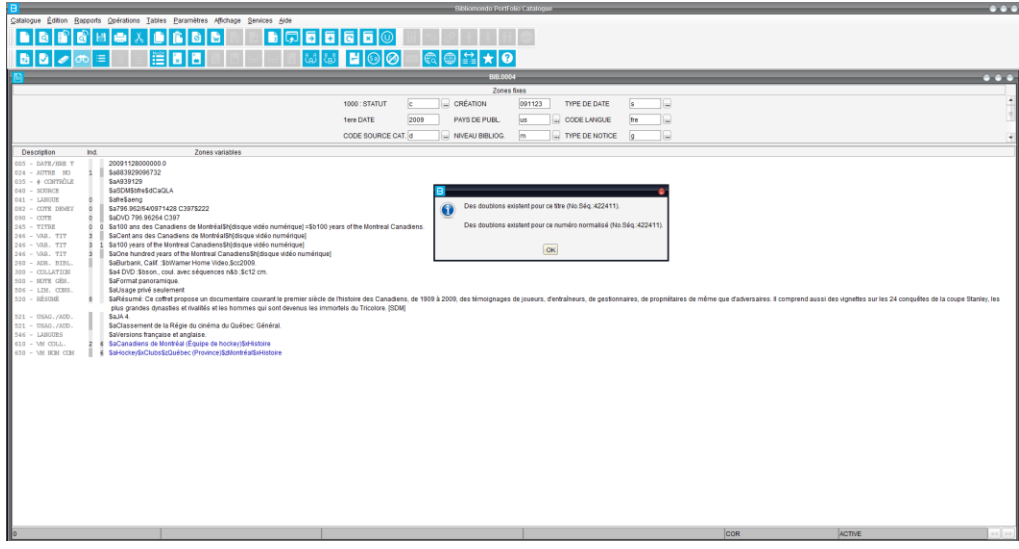

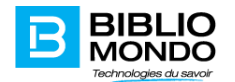

Lorsqu'un doublon est trouvé sur la base de l'étiquette 24, le bouton « Liste des numéros normalisés identiques » s'activera et vous permettra de consulter la liste des doublons :

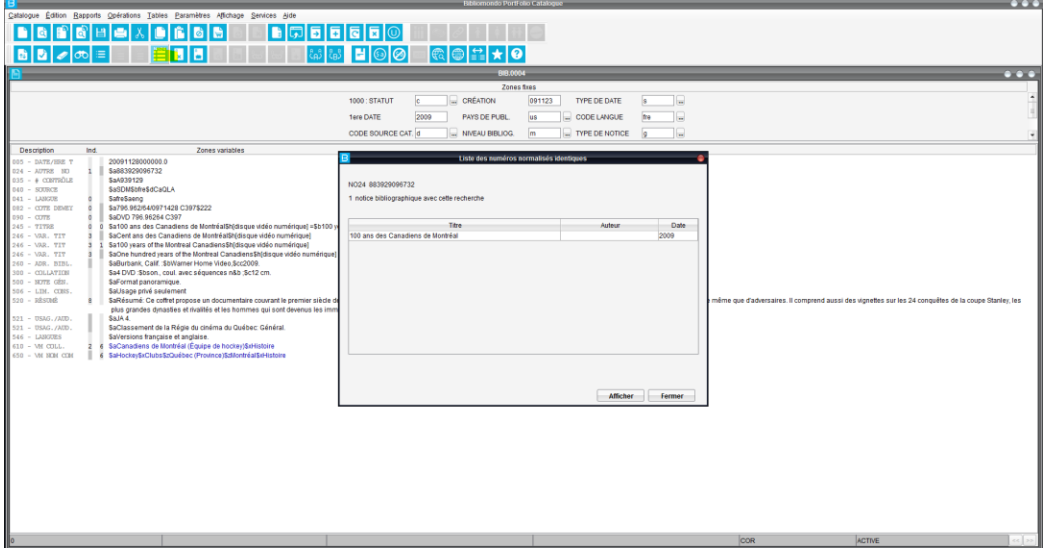

Remarque : pour que la vérification des doublons pour les audiovisuels fonctionne, il faut s'assurer que l'index NO24 est présent dans votre configuration, en indexation immédiate. Pour vérifier, vous pouvez aller au Catalogue – Paramètres – Index – Bibliographiques simples – chercher l'index N024. Si vous le retrouvez, cliquez sur le bouton Éditer et vérifiez si l'option immédiate est cochée :

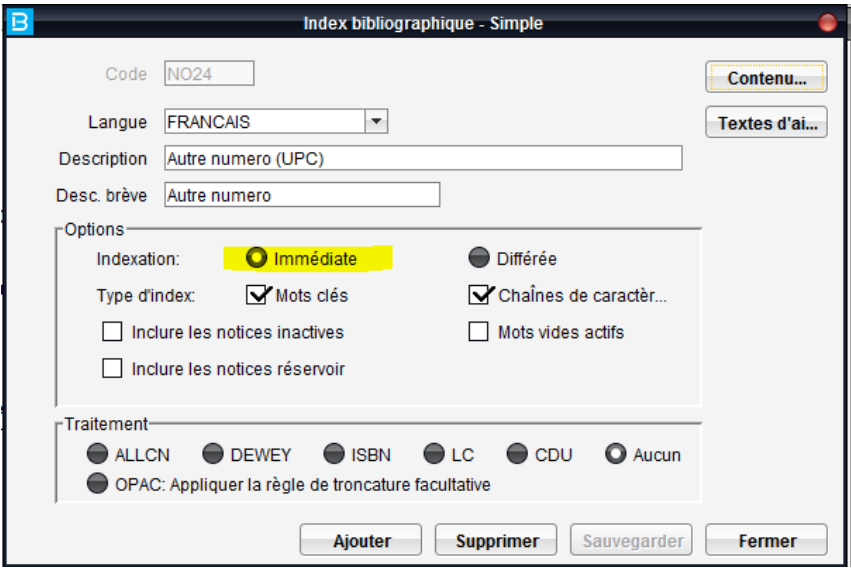

Si l'index n'est pas disponible dans votre configuration ou bien il n'est pas en indexation immédiate, veuillez communiquer avec l'équipe support via intime pour l'ajout/la modification de cet index. Il n'y aura pas de frais pour cette opération.

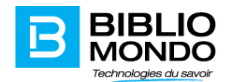

## <span id="page-10-0"></span>**Catalogue**

## <span id="page-10-1"></span>Affichage des résultats de recherche

Il est possible d'augmenter le nombre maximal de résultats de recherche dans le module Catalogue. Nous vous rappelons que la limite par défaut est de 999 résultats et elle peut être changée sous le menu Paramètres – Liste de résultats – nombre maximal de résultats dans le module Catalogue.

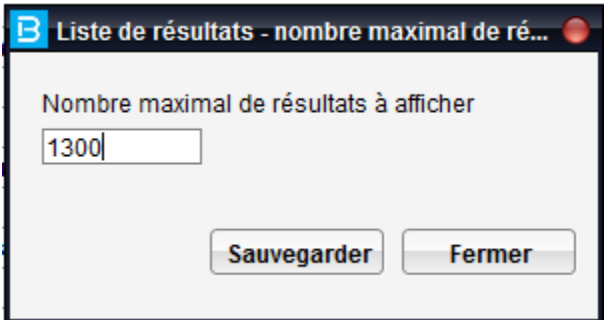

La nouvelle limite s'applique pour la session courante. Pour qu'elle soit en place pour les autres sessions, il faut charger la sécurité et ouvrir une nouvelle session.

Remarque :

- le nombre maximal choisi aura un effet sur le temps de réponse lors de l'affichage des résultats;
- la modification s'appliquera pour la recherche des notices bibliographiques, d'autorité ou exemplaires.